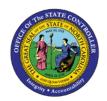

## PROCEDURE 5: CHANGING AN EMPLOYEE VENDOR

AP01

Job Aid AP01-5

The purpose of this job aid is to explain how to change an existing employee vendor in NCAS.

## After accessing the Accounts Payable module:

- 1. Type **VSL** in the NEXT FUNCTION field and press **ENTER** to access the *Vendor Short Name Lookup* (*VSL*) screen.
- 2. Type your employee paying entity (XXPE) in the PAY ENTITY field.
- 3. Type part of an employee name followed by the @ symbol in the SHORT NAME field and press ENTER to view the VSL screen. (Enter the last name first, e.g., millermike@.)
  - a. The symbol "@" finds all employees beginning with the specified letters.
- 4. Type **VSU** in the ACTIVITY field of the requested vendor and press **ENTER** to access the *Vendor Setup* (*VSU*) screen.
- 5. Type **C** in the REQUEST field and press **ENTER** to indicate that you are *changing* information about the employee vendor.
- 6. Type the **employee's short name** in the SHORT NAME field and press **ENTER**.
- 7. Type the **changed information** over the existing information for all fields needing correction.
- 8. Press **ENTER** to complete the change request.